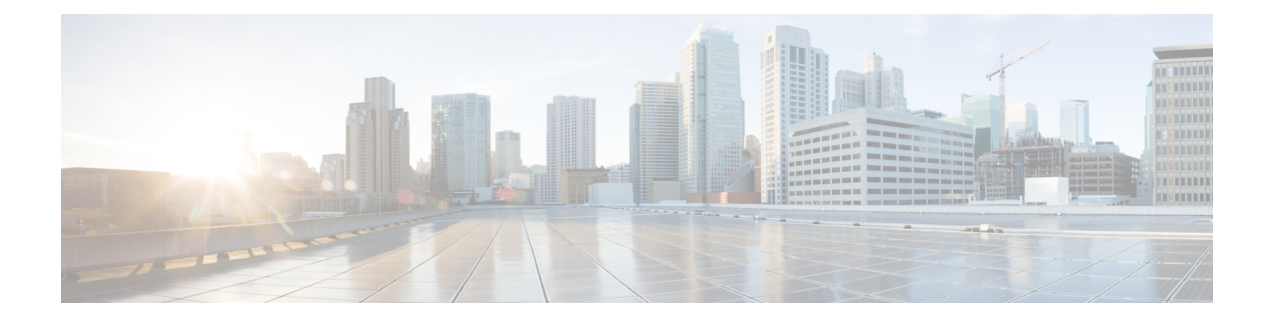

# **Hypertext Transfer ProtocolOver Secure Sockets Layer (HTTPS)**

This chapter provides information about Hypertext Transfer Protocol over Secure Sockets Layer.

- [HTTPS,](#page-0-0) on page 1
- HTTPS for Cisco Unified IP Phone [Services,](#page-2-0) on page 3
- Save [Certificate](#page-5-0) to Trusted Folder Using Internet Explorer 8, on page 6
- First-Time [Authentication](#page-7-0) for Firefox with HTTPS, on page 8
- First-Time [Authentication](#page-9-0) for Safari with HTTPS, on page 10
- Where to Find More [Information](#page-11-0) About HTTPS Setup, on page 12

# <span id="page-0-0"></span>**HTTPS**

HTTPS, or Hypertext Transfer Protocol over Secure Sockets Layer (SSL), secures communication between a browser and a web server for Microsoft Windows users. HTTPS uses certificates to ensure server identities and to secure the browser connection. HTTPS uses a public key to encrypt the data, including the user login and password, during transport over the Internet.

Unified Communications Manager supports SSL and Transport Layer Security (TLS) for HTTPS connections. Cisco recommends using TLS for improved security if your web browser version supports TLS. Disable SSL on your web browser to use TLS for secure HTTPS communications.

To enable HTTPS, you must download a certificate that identifies the server during the connection process. You can accept the server certificate for the current session only, or you can download the certificate to a trust folder (file) to secure the current session and future sessions with that server. The trust folder stores the certificates for all your trusted sites.

Cisco supports these browsers for connection to the Cisco Tomcat web server application in Unified Communications Manager:

- Microsoft Internet Explorer (IE) 7 when running on Microsoft Windows XP SP3
- Microsoft Internet Explorer (IE) 8 when running on Microsoft Windows XP SP3 or Microsoft Vista SP2
- Firefox 3.x when running on Microsoft Windows XP SP3, Microsoft Vista SP2 or Apple MAC OS X
- Safari 4.x when running on Apple MAC OS X

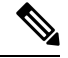

When you install/upgrade Unified Communications Manager, an HTTPS self-signed certificate (Tomcat) is generated. The self-signed certificate migrates automatically during upgrades to Unified Communications Manager. A copy of this certificate is created in.DER and.PEM formats. **Note**

You can regenerate the self-signed certificate by using the Cisco Unified Communications Operating System GUI. Refer to the *Administration Guide for Cisco Unified Communications Manager* for more information.

The following table shows the applications that use HTTPS with Cisco Tomcat in Unified Communications Manager.

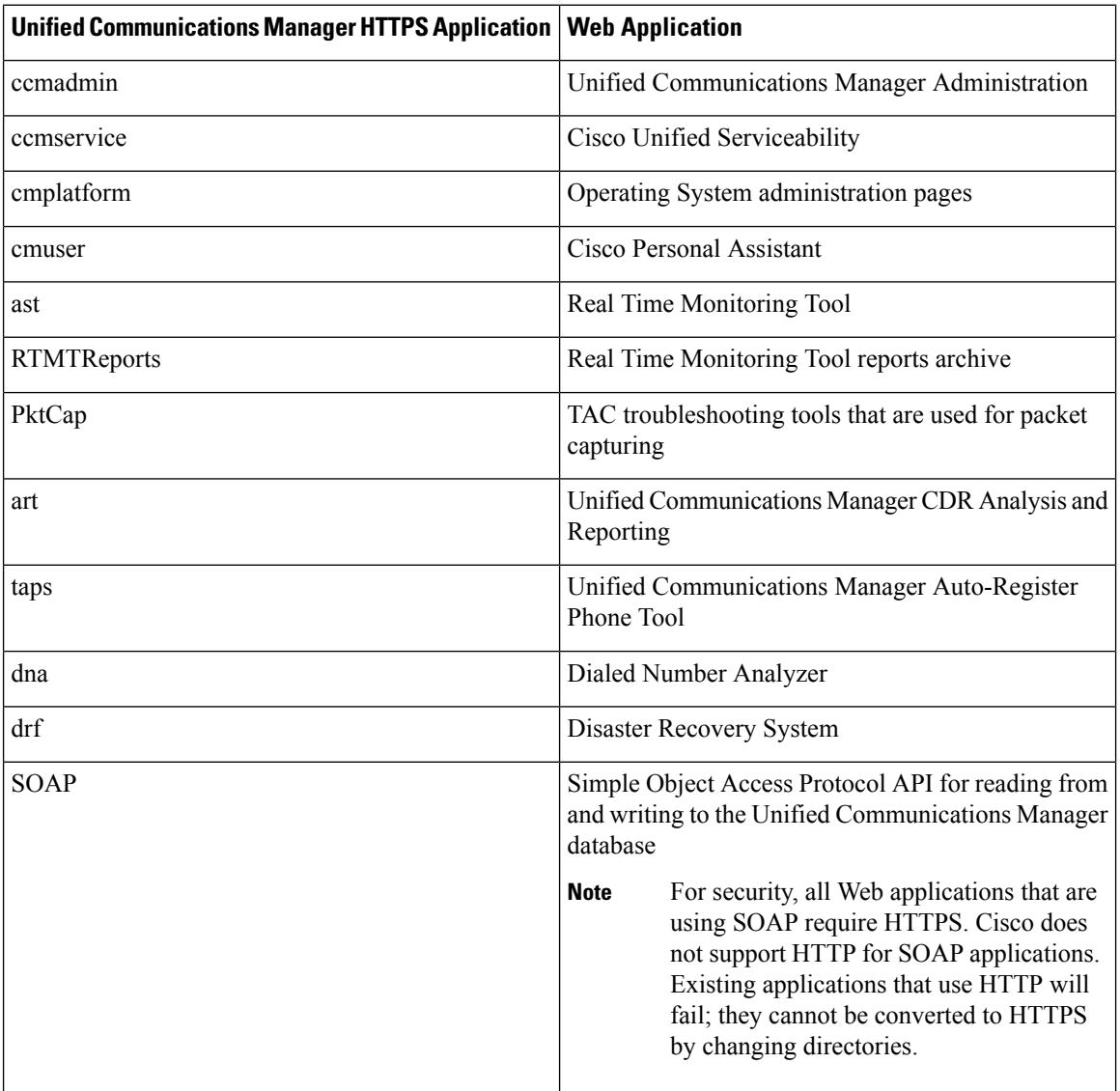

#### **Table 1: Unified Communications Manager HTTPS Applications**

Ш

# <span id="page-2-0"></span>**HTTPS for Cisco Unified IP Phone Services**

For Unified Communications Manager, Cisco IP Phones and Cisco Unified IP Phone Services support HTTPS, encryption, and secure identification of the server using port 8443.

TVS (Trust verification service) does not verify certificate chains. For TVS to verify the certificate, the same certificate that is presented to TVS by the phone must be in the Tomcat-trust certificate store.

TVS does verify root or intermediate certificates. Only the identity certificate is verified if it is not in the database. Even if the root and intermediate certificates are present,. verification fails.

## **Cisco Unified IP Phones that Support HTTPS**

The following Cisco IP Phones support HTTPS:

- 6901, 6911, 6921, 6941, 6945, 6961
- 7811, 7821, 7832, 7841, 7861
- 7906, 7911, 7925, 7925-EX, 7926, 7931, 7941, 7941G-GE, 7942, 7945, 7961, 7962, 7961G-GE, 7965, 7970, 7971, 7975
- 8811, 8821, 8831, 8832, 8841, 8845, 8851, 8851NR, 8861, 8865, 8865NR
- 8941, 8945, 8961
- 9951, 9971

The 69xx phones in this list can act as HTTPS clients, but cannot act as an HTTPS server. The remaining phones in this list can act as an HTTPS client or an HTTPS server.

### **Features That Support HTTPS**

The following features support HTTPS:

- Cisco Extension Mobility (EM)
- Cisco Extension Mobility Cross Cluster (EMCC)
- Cisco Unified Communications Manager Manager Assistant (IPMA)
- Cisco Unified IP Phone Services
- Personal Directory
- Change Credentials

**Note**

### **Cisco Unified IP Phone Services Settings**

To support HTTPS in Unified Communications Manager Release 8.0(1) and later, the Phone Configuration Settings include the secure URL parameters shown in the following table.

To configure the secure URL parameters, choose **Device** > **Device Settings** > **Phone Services** from Unified Communications Manager Administration. For more information, see the *System Configuration Guide for Cisco Unified Communications Manager*

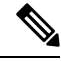

**Note**

When you delete the Secured Phone URL Parameters in the Enterprise Parameter section of Cisco Unified Communications Manager Administration and then reboot, the URL Parameters are re-populated by default. After you reboot go to the Secured Phone URL Parameters section and make the correct modifications to the URL and reboot the phones.

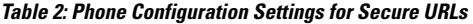

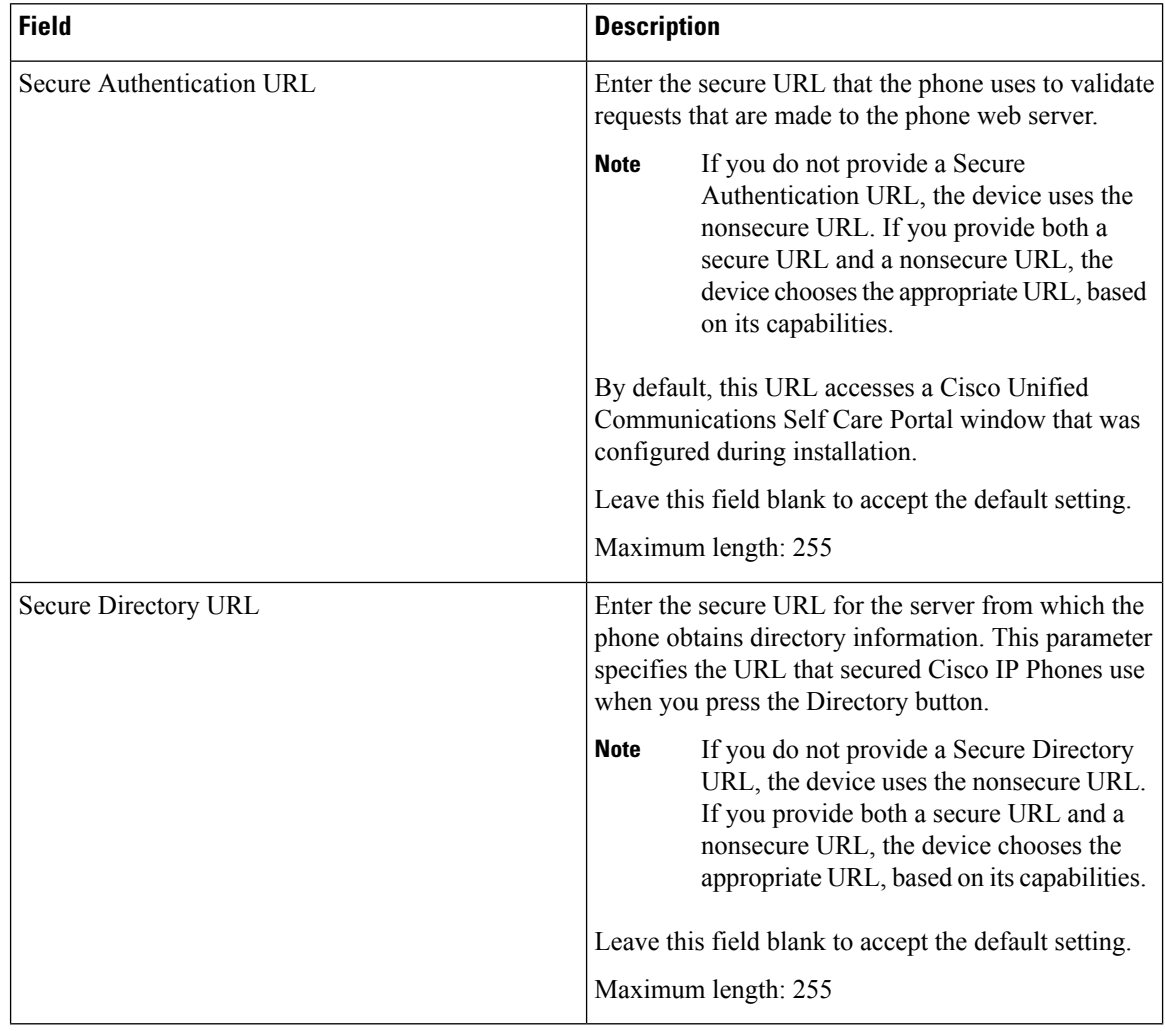

 $\mathbf l$ 

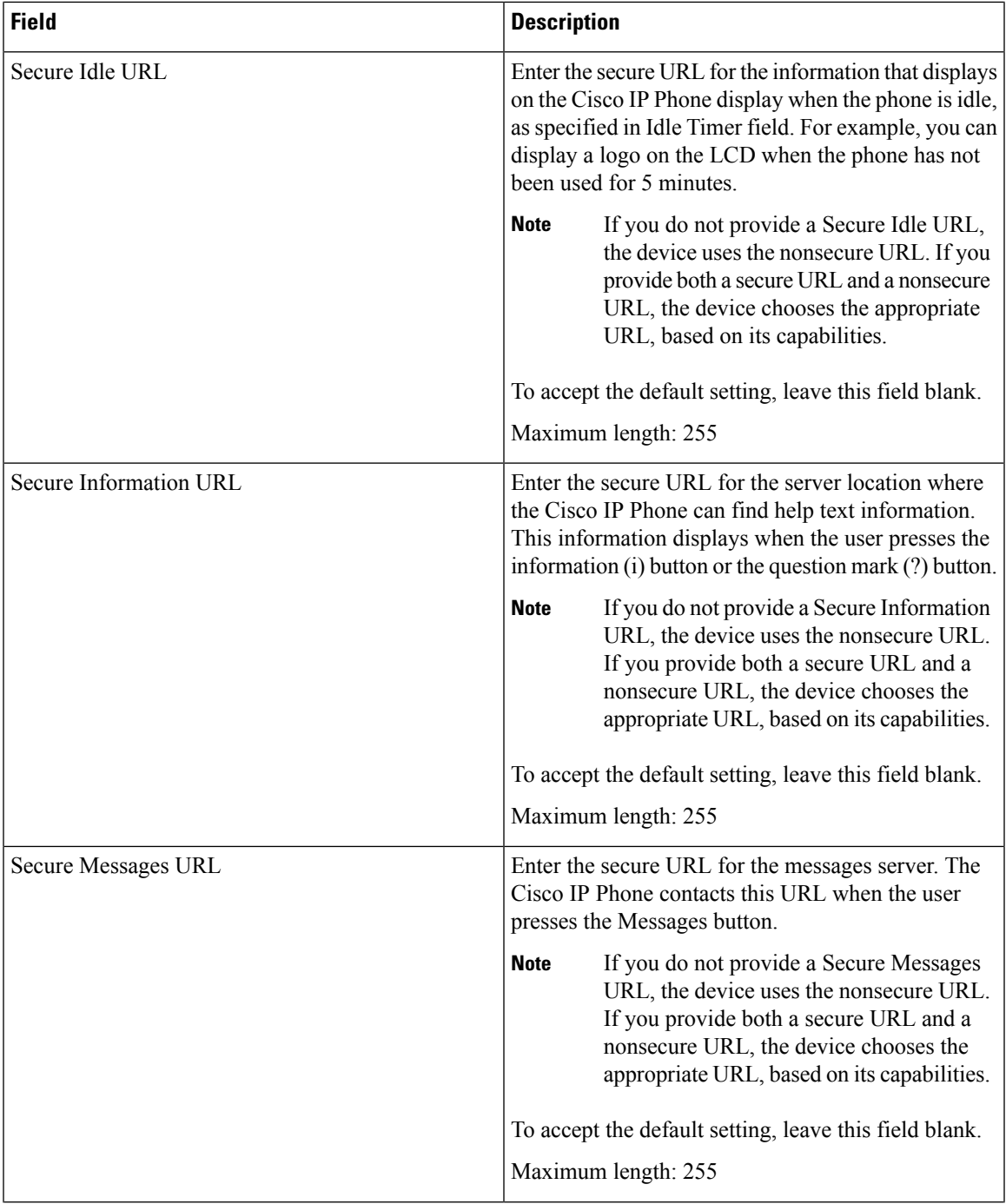

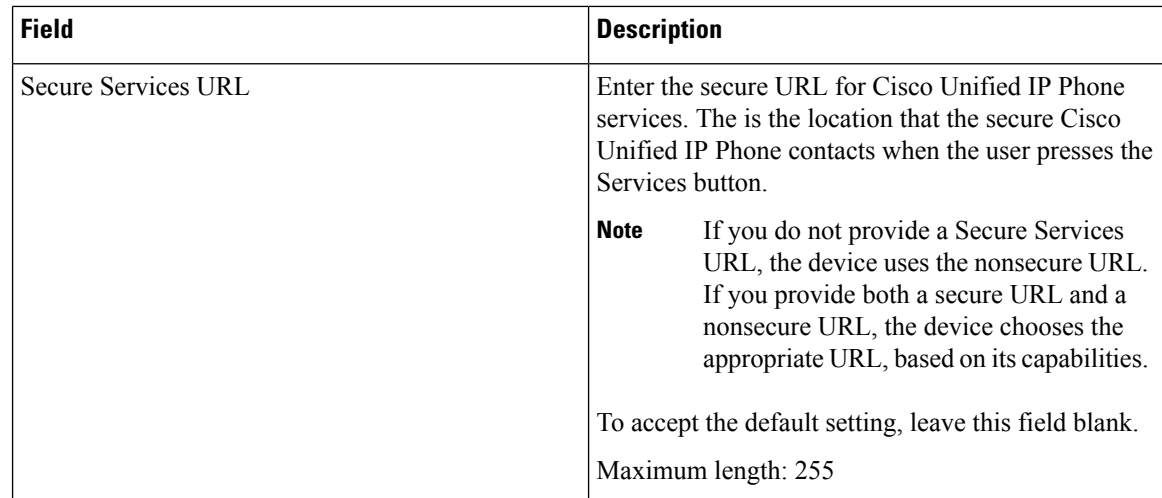

### **Enterprise Parameter Settings for HTTPS Support**

To support HTTPS, Unified Communications Manager Release 8.0(1) and later supports the following new Enterprise Parameters:

- Secured Authentication URL
- Secured Directory URL
- Secured Idle URL
- Secured Information URL
- Secured Messaged URL
- Secured Services URL

## <span id="page-5-0"></span>**Save Certificate to Trusted Folder Using Internet Explorer 8**

Be sure to import the Unified Communications Manager certificate to Internet Explorer 8 to secure access without having to reload the certificate every time that you restart the browser. If you continue to a website that has a certificate warning and the certificate is not in the trust store, Internet Explorer 8 remembers the certificate for the current session only.

After you download the server certificate, Internet Explorer 8 continues to display certificate errors for the website. You can ignore the security warnings when the Trusted Root Certificate Authority trust store for the browser contains the imported certificate.

The following procedure describes how to import the Unified Communications Manager certificate to the root certificate trust store for Internet Explorer 8.

### **Procedure**

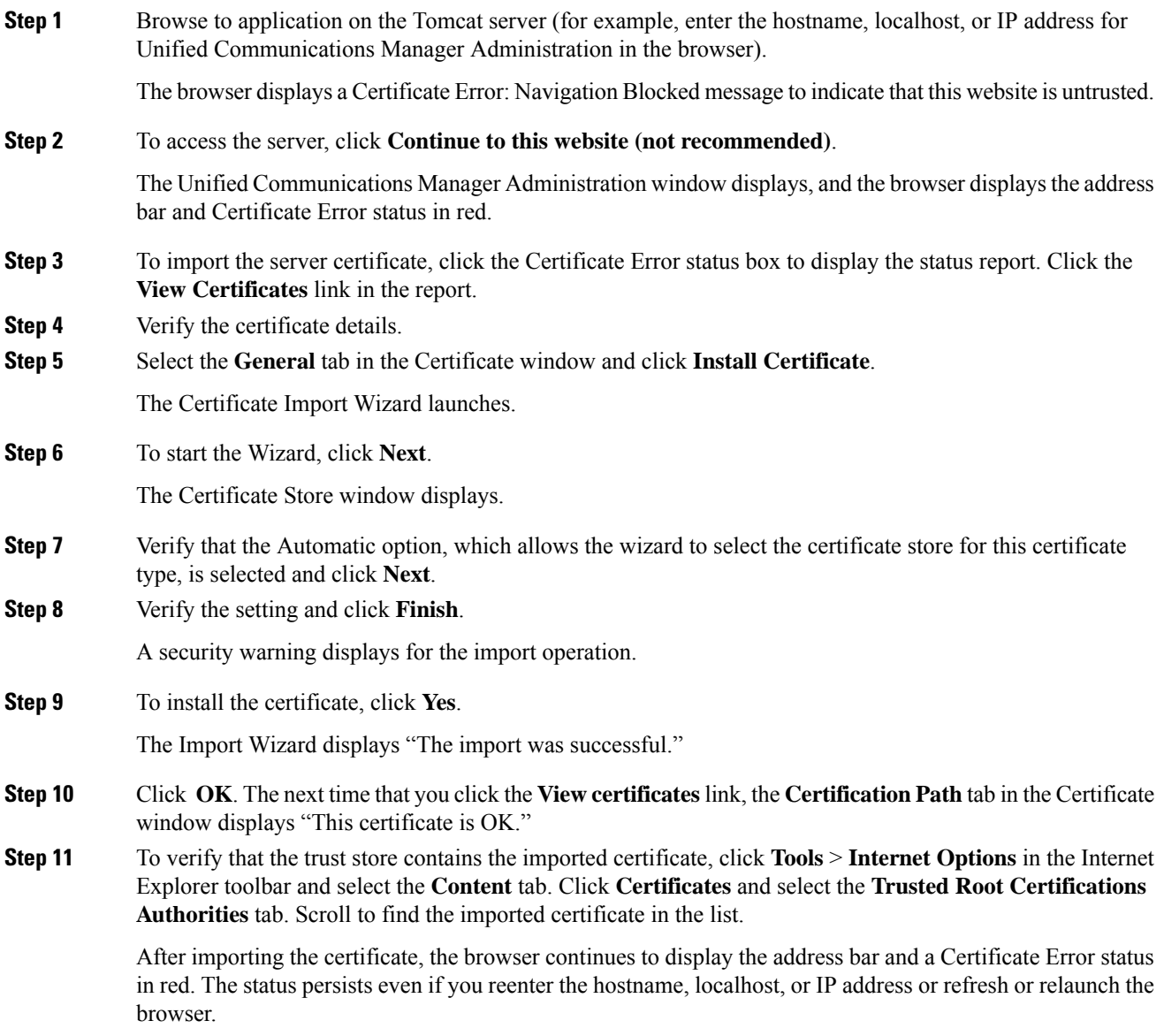

## **Copy Internet Explorer 8 Certificate to File**

Copying the certificate to a file and storing it locally allows you to restore the certificate whenever necessary.

Performing the following procedure copies the certificate by using a standard certificate storage format. To copy the certificate contents to file, perform the following procedure:

#### **Procedure**

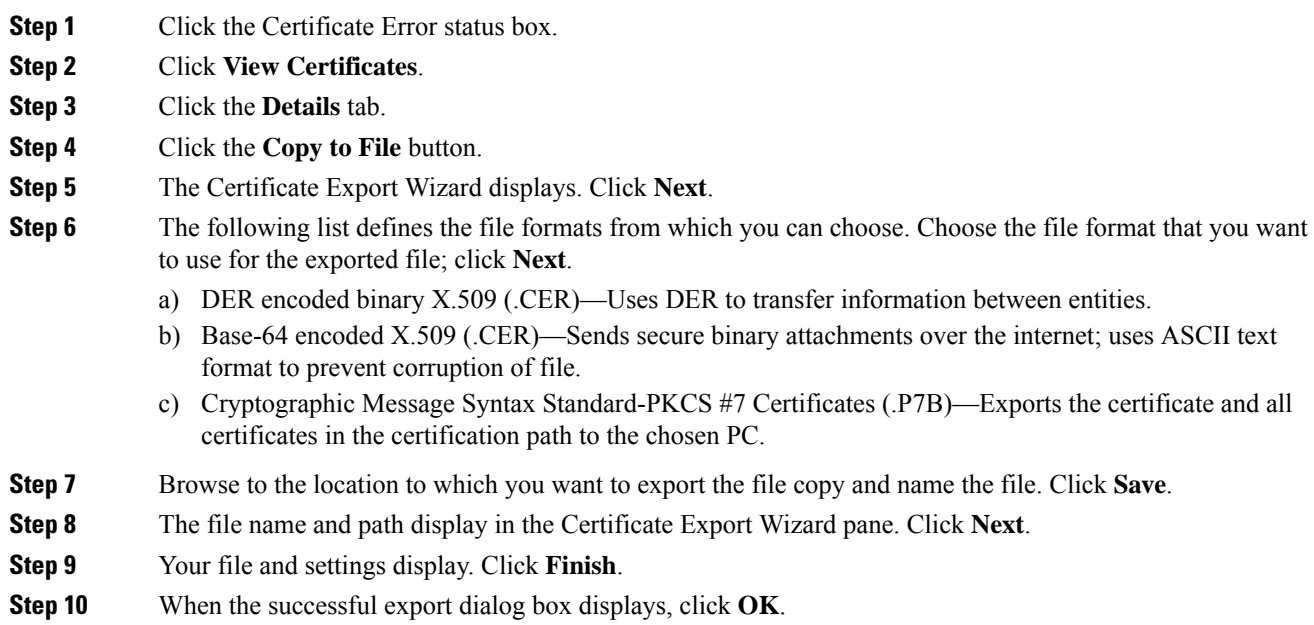

# <span id="page-7-0"></span>**First-Time Authentication for Firefox with HTTPS**

The first time that you (or a user) accesses Unified Communications Manager Administration or other Unified Communications Manager SSL-enabled virtual directories (after the Unified Communications Manager installation/upgrade) from a browser client, a Security Alert dialog box asks whether you trust the server.

When the dialog box displays, you must perform one of the following tasks:

- By clicking **I Understand The Risks**, you choose to trust the certificate for the current web session only. If you trust the certificate for the current session only, the Security Alert dialog box displays each time that you access the application; that is, until you install the certificate in the trusted folder.
- By clicking **Get Me Out Of Here**, you cancel the action. No authentication occurs, and you cannot access the web application. To access the web application, you must click **I Understand The Risks**.

### **Save Certificate to Trusted Folder Using Firefox 3.x**

Perform the following procedure to save the HTTPS certificate in the trusted folder in the browser client.

### **Procedure**

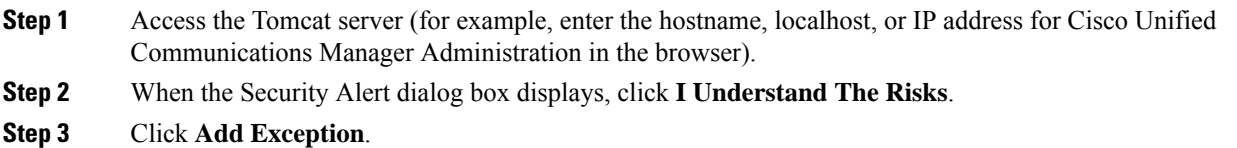

The Add Exception dialog box displays.

- **Step 4** Click **Get Certificate**.
- **Step 5** Check the **Permanently store this exception** check box.
- **Step 6** Click **Confirm Security Exception**.
- **Step 7** To view the details of the certificate by performing the following steps:
	- a) From the Firefox browser, click **Tools** > **Options**.

The Options dialog box displays

- b) Click **Advanced**.
- c) Click **View Certificates**.

The Certificate Manager dialog box displays.

d) Highlight the certificate that you want to view and click **View**.

The Certificate Viewer dialog box displays.

- e) Click the **Details** tab.
- f) In the Certificate Fields field, highlight the field that you want to view.

Details display in the Field Values field.

- g) From the Certificate Viewer dialog box, click **Close**.
- h) From the Certificate Manager dialog box, click **OK**.

## **Copy Firefox 3.x Certificate to File**

Copying the certificate to a file and storing it locally allows you to restore the certificate whenever necessary.

Performing the following procedure copies the certificate by using a standard certificate storage format. To copy the certificate contents to file, perform the following procedure:

#### **Procedure**

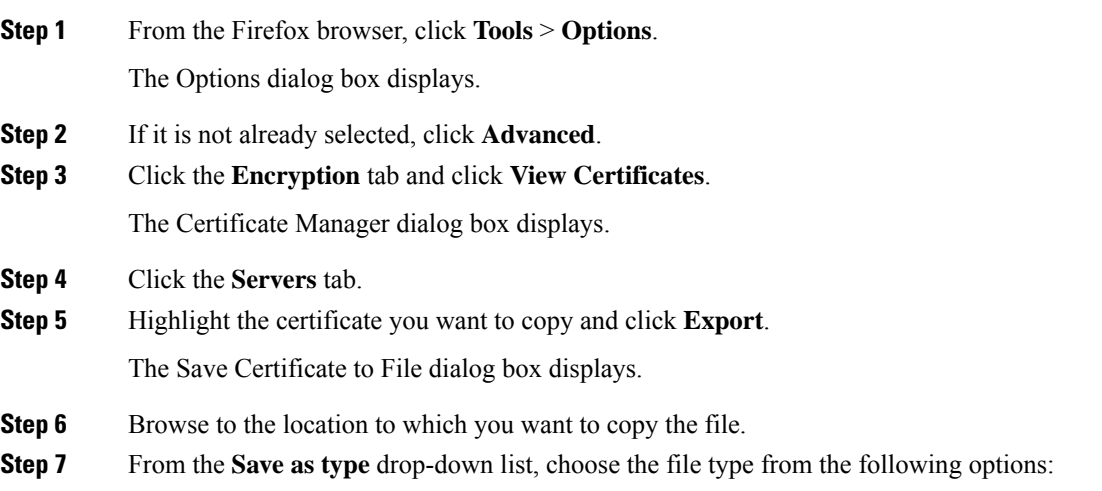

- a) X.509 Certificate (PEM)—Uses **PEM** to transfer information between entities.
- b) X.509 Certificate with chain (PEM)—Uses Privacy Enhanced Mail to verify the certificate chain and transfer information between entities.
	- X.509 Certificate (DER)—Uses **DER** to transfer information between entities.
	- X.509 Certificate (PKCS#7)—PKCS#7 is a standard for signing or encrypting data. Since the certificate is needed to verify signed data, it is possible to include it in the SignedData structure. A.P7C-file is just a degenerated SignedData structure, without any data to sign.
	- X.509 Certificate with chain (PKCS#7)—Uses PKCS#7 to verify the certificate chain and transfer information between entities.

**Step 8** Click **Save**.

**Step 9** Click **OK**.

# <span id="page-9-0"></span>**First-Time Authentication for Safari with HTTPS**

The first time that you (or a user) accesses Unified Communications Manager Administration or other Unified Communications Manager SSL-enabled virtual directories (after the Unified Communications Manager installation/upgrade) from a browser client, a Security Alert dialog box asks whether you trust the server.

When the dialog box displays, you must perform one of the following tasks:

- By clicking **Yes**, you choose to trust the certificate for the current web session only. If you trust the certificate for the current session only, the Security Alert dialog box displays each time that you access the application; that is, until you install the certificate in the trusted folder.
- By clicking **Show Certificate** > **Install Certificate**, you intend to perform certificate installation tasks, so you always trust the certificate. If you install the certificate in the trusted folder, the Security Alert dialog box does not display each time that you access the web application.
- By clicking **No**, you cancel the action. No authentication occurs, and you cannot access the web application. To access the web application, you must click **Yes** or install the certificate via the **Show Certificate** > **Install Certificate** options.

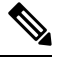

The address that you use to access Unified Communications Manager must match the name on the certificate, or a message will display by default. If you access the web application by using the localhost or IP address after you install the certificate in the trusted folder, a security alert indicates that the name of the security certificate does not match the name of the site that you are accessing. **Note**

### **Save Certificate to Trusted Folder Using Safari 4.x**

Perform the following procedure to save the HTTPS certificate in the trusted folder in the browser client.

#### **Procedure**

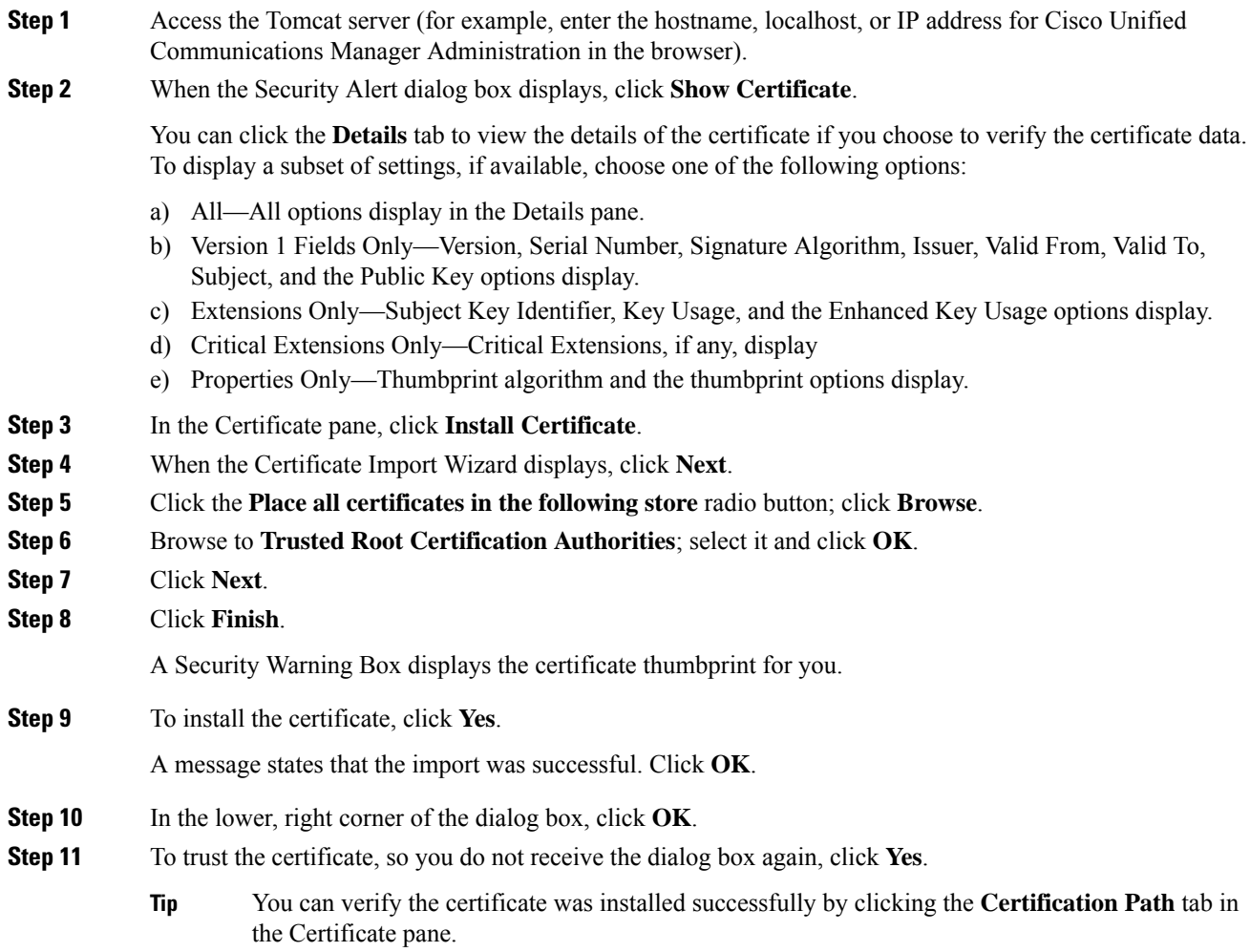

## **Copy Safari 4.x Certificate to File**

Copying the certificate to a file and storing it locally allows you to restore the certificate whenever necessary.

Performing the following procedure copies the certificate by using a standard certificate storage format. To copy the certificate contents to file, perform the following procedure:

### **Procedure**

**Step 1** In the Security Alert dialog box, click **Show Certificate**.

**Tip** In Safari, click the Certificate Error status box to display the Show Certificate option.

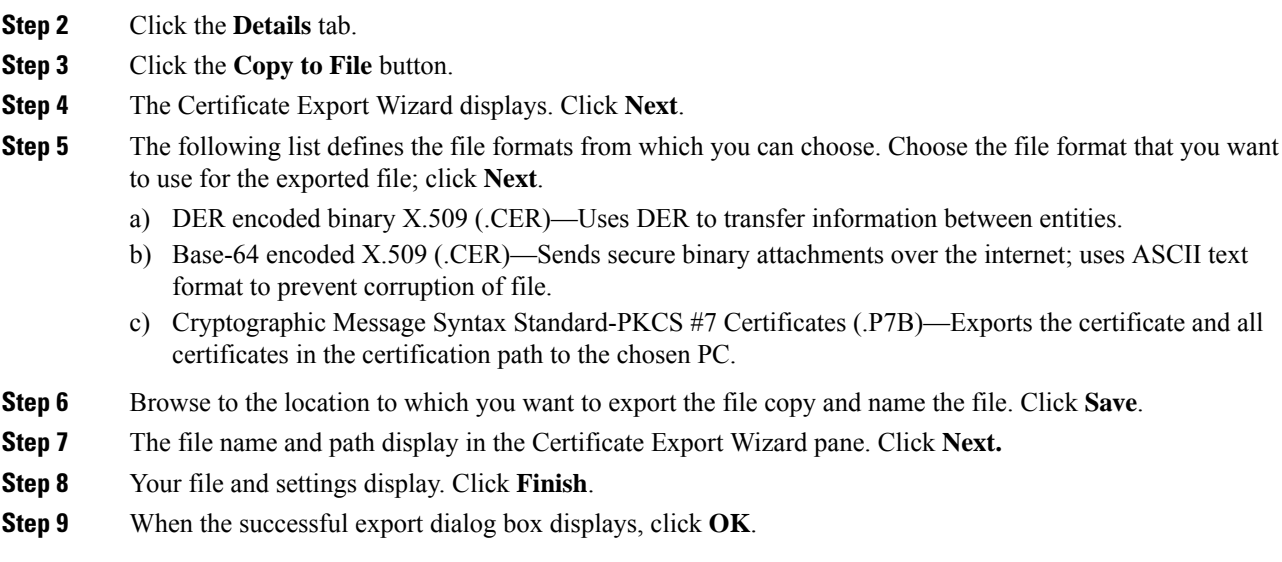

# <span id="page-11-0"></span>**Where to Find More Information About HTTPS Setup**

#### **Related Cisco Documentation**

- *Cisco Unified Serviceability Administration Guide*
- *Administration Guide for Cisco Unified Communications Manager*
- Microsoft documentation that is available on HTTPS